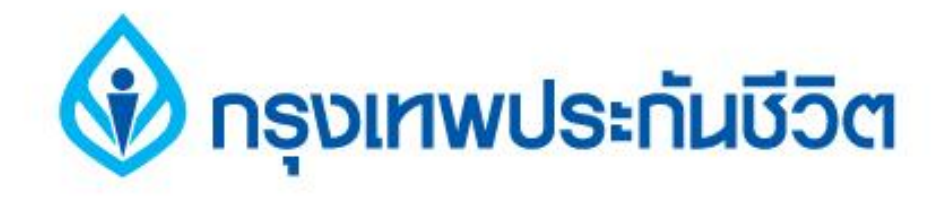

# คู่มือการชำระเงินบริการ Bill Payment ช่องทาง Internet

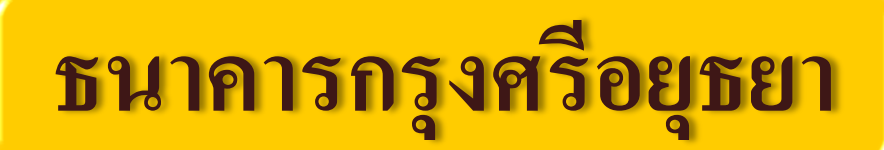

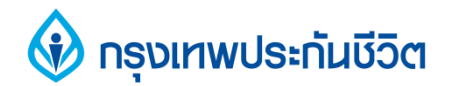

#### ข ,<br>้นตอนการทำรายการ  $\overline{1}$

#### **1. เข ้ าส ู เวบ ็ ธนาคารกร งศร ี อย ่ ุ ุ**

#### **ธยา www.krungsrionline.com**

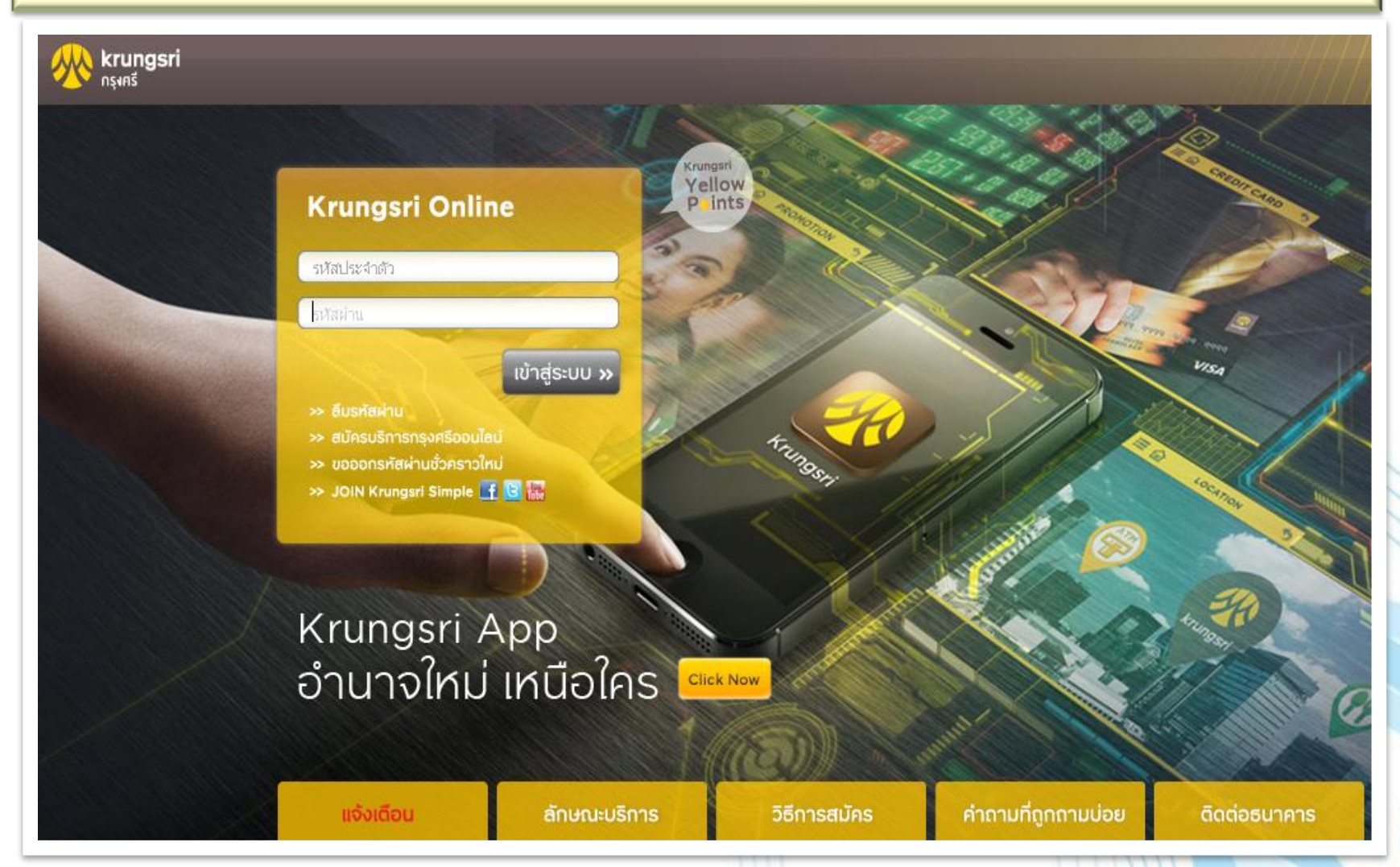

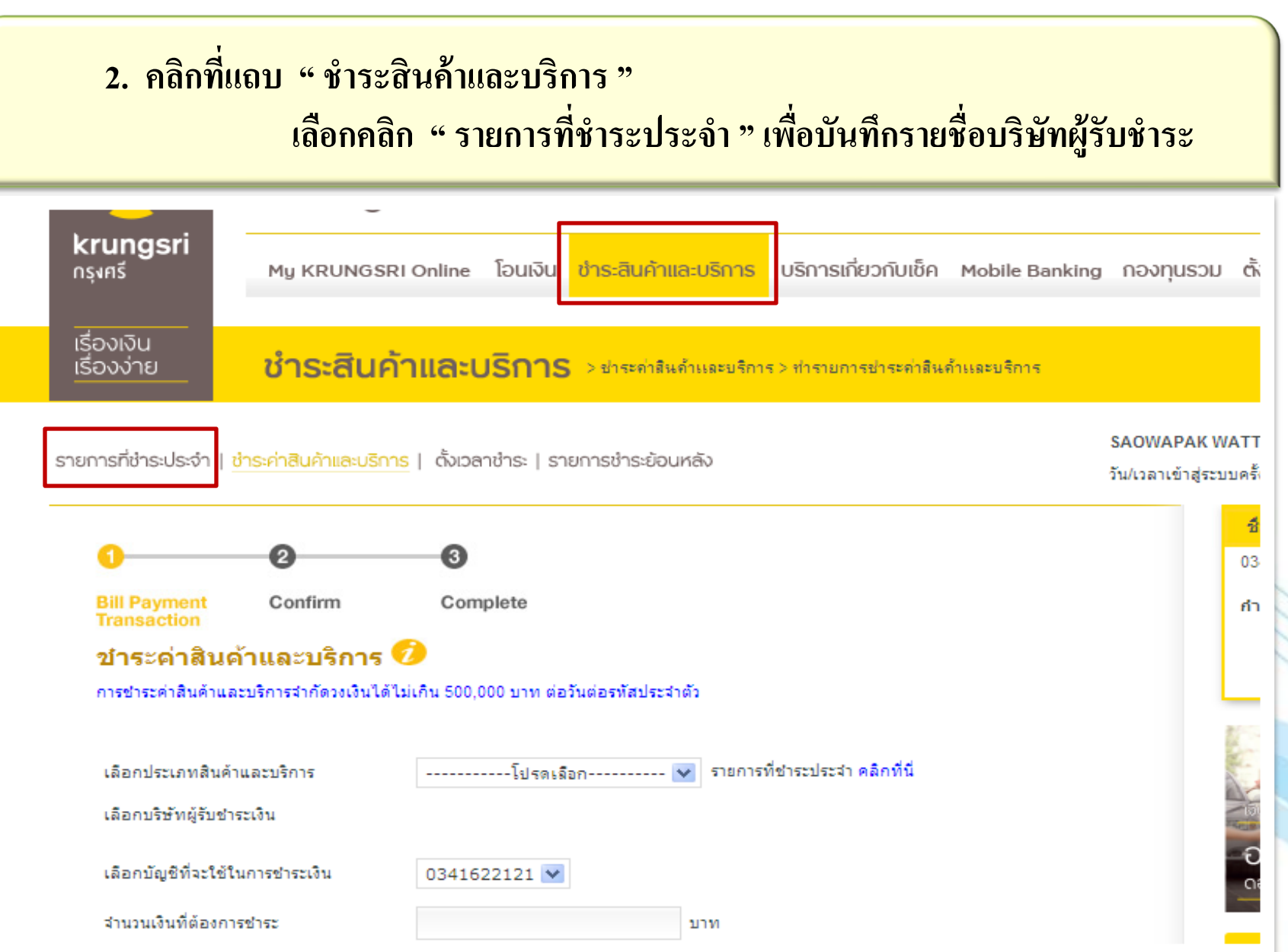

### (v) กรุงเทพประทันชีวิต

#### <mark>3. คลิกที่แถบ " เพิ่ม " เพื่อทำการบันทึก บริษัทผู้รับชำระเงิน</mark>

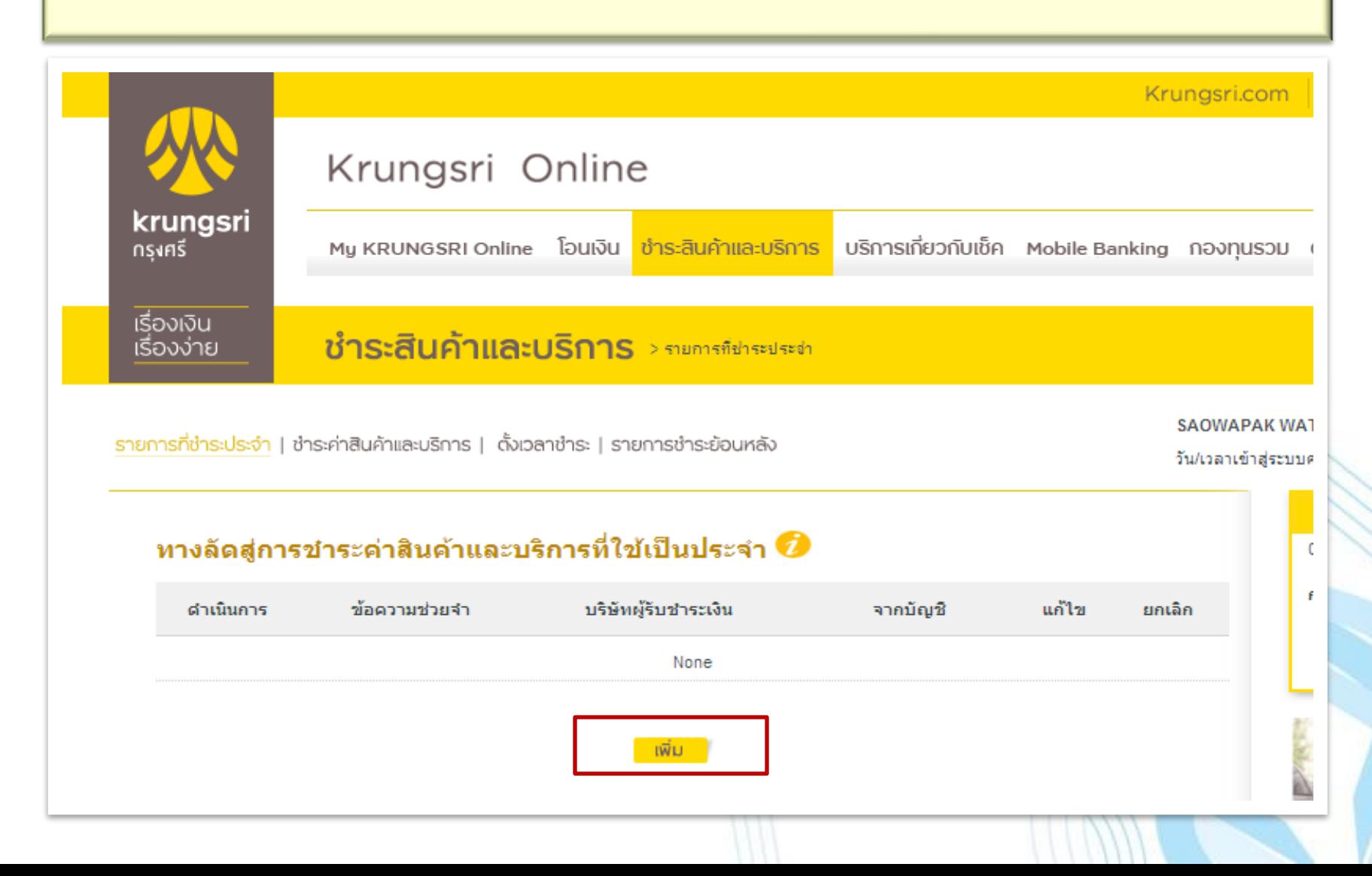

#### **4. คลิกเลือกประเภท สินค้าและบริการ " ประกัน "**

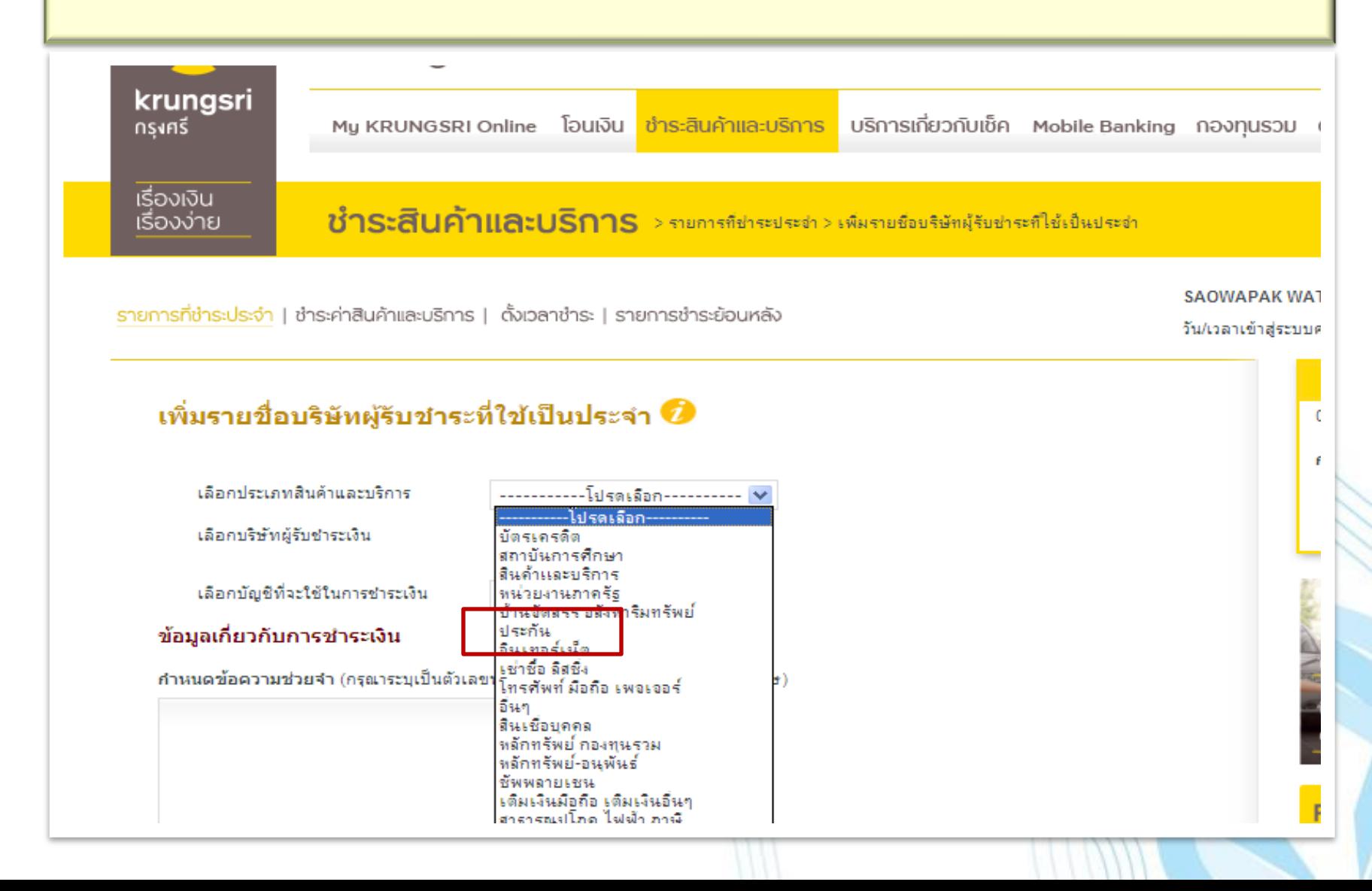

#### $\bullet$  **5. คลิกเลือกรายชื่อบริษัท " บจก. กรุงเทพประกันชีวิต "**

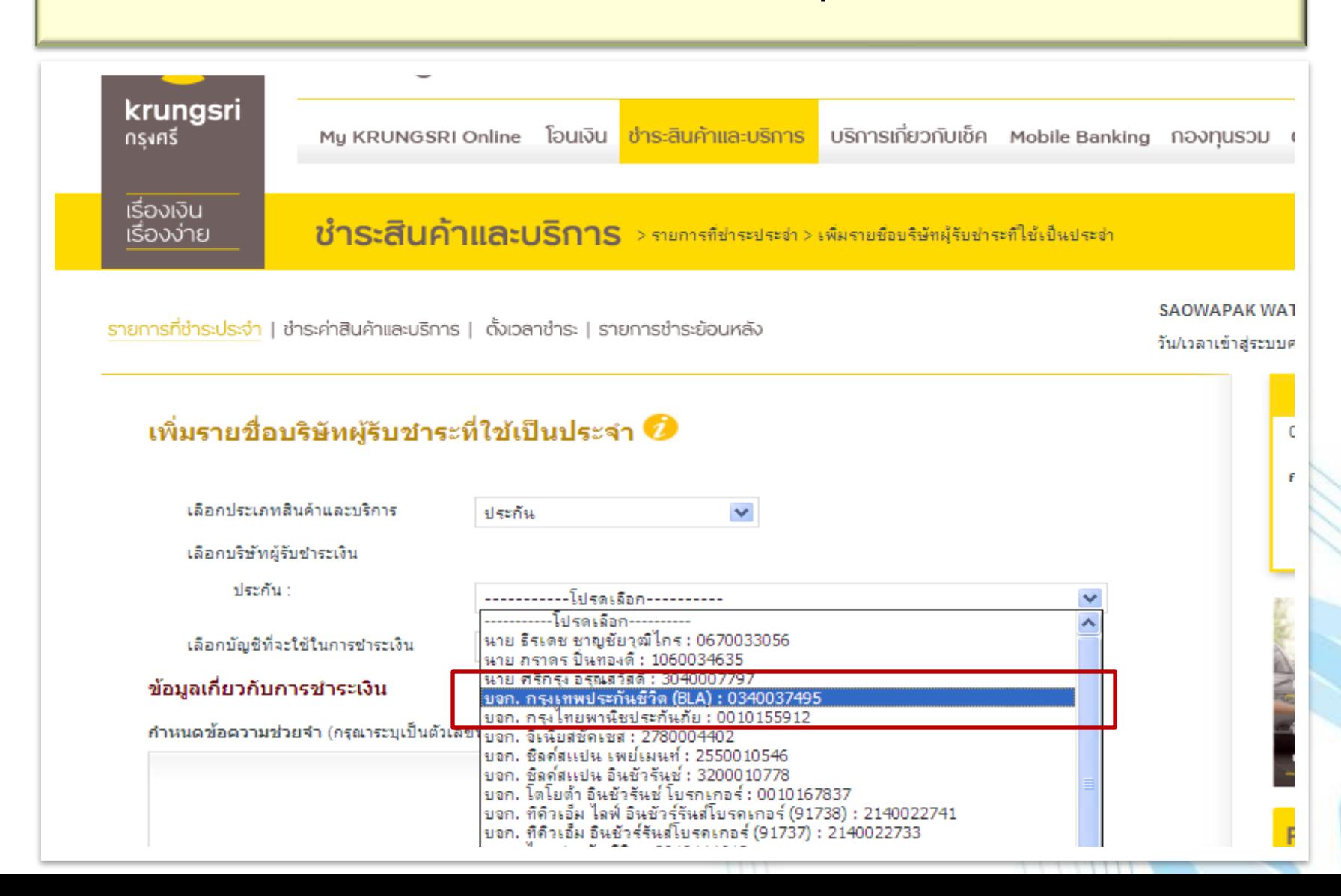

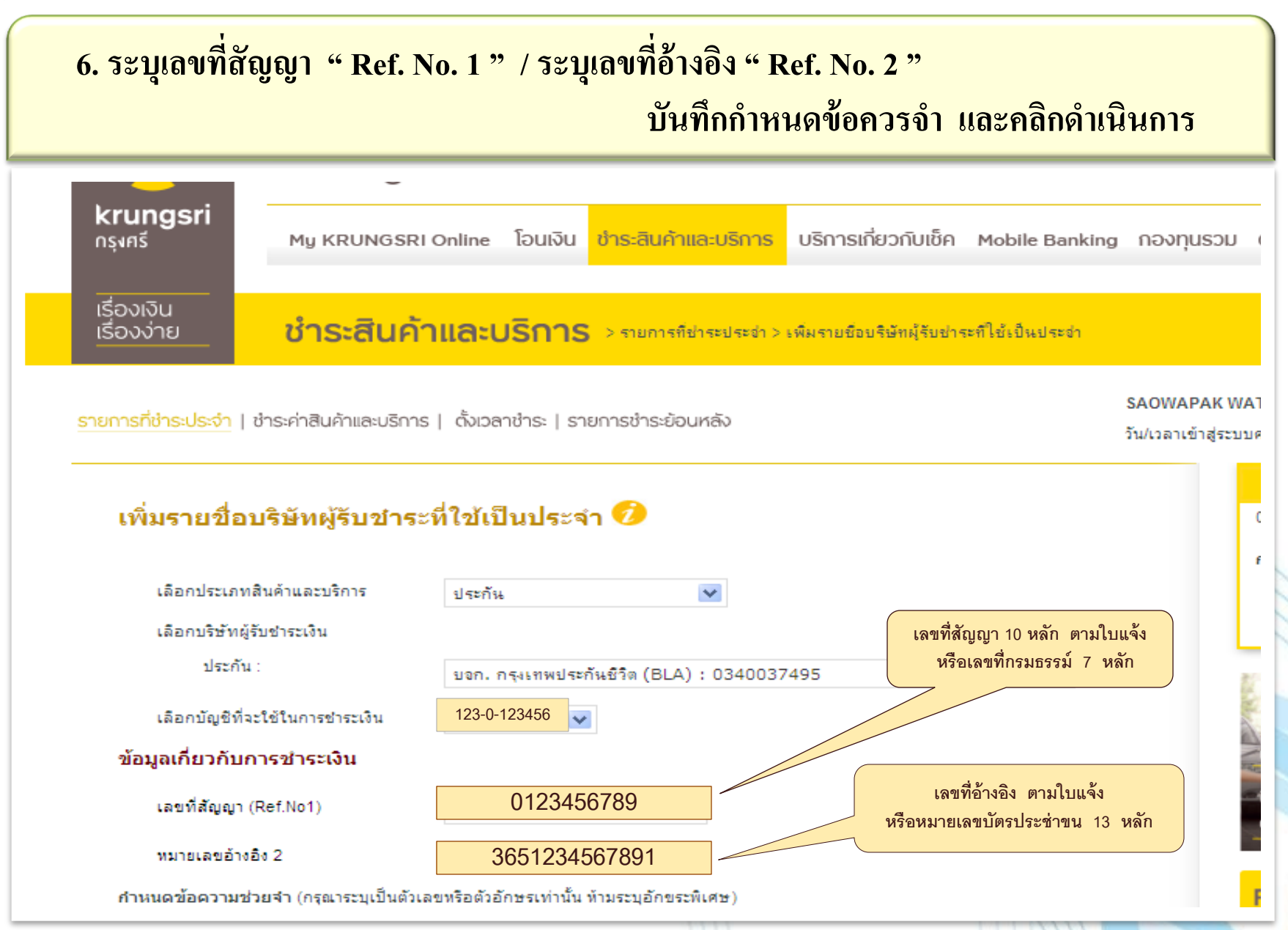

### **) กรุงเทพประทันชีวิต**

#### 7. หน้าจอแสดงการเพิ่มรายการบริษัทผู้รับชำระ ตรวจสอบความถูกต้องและกดยืนยัน

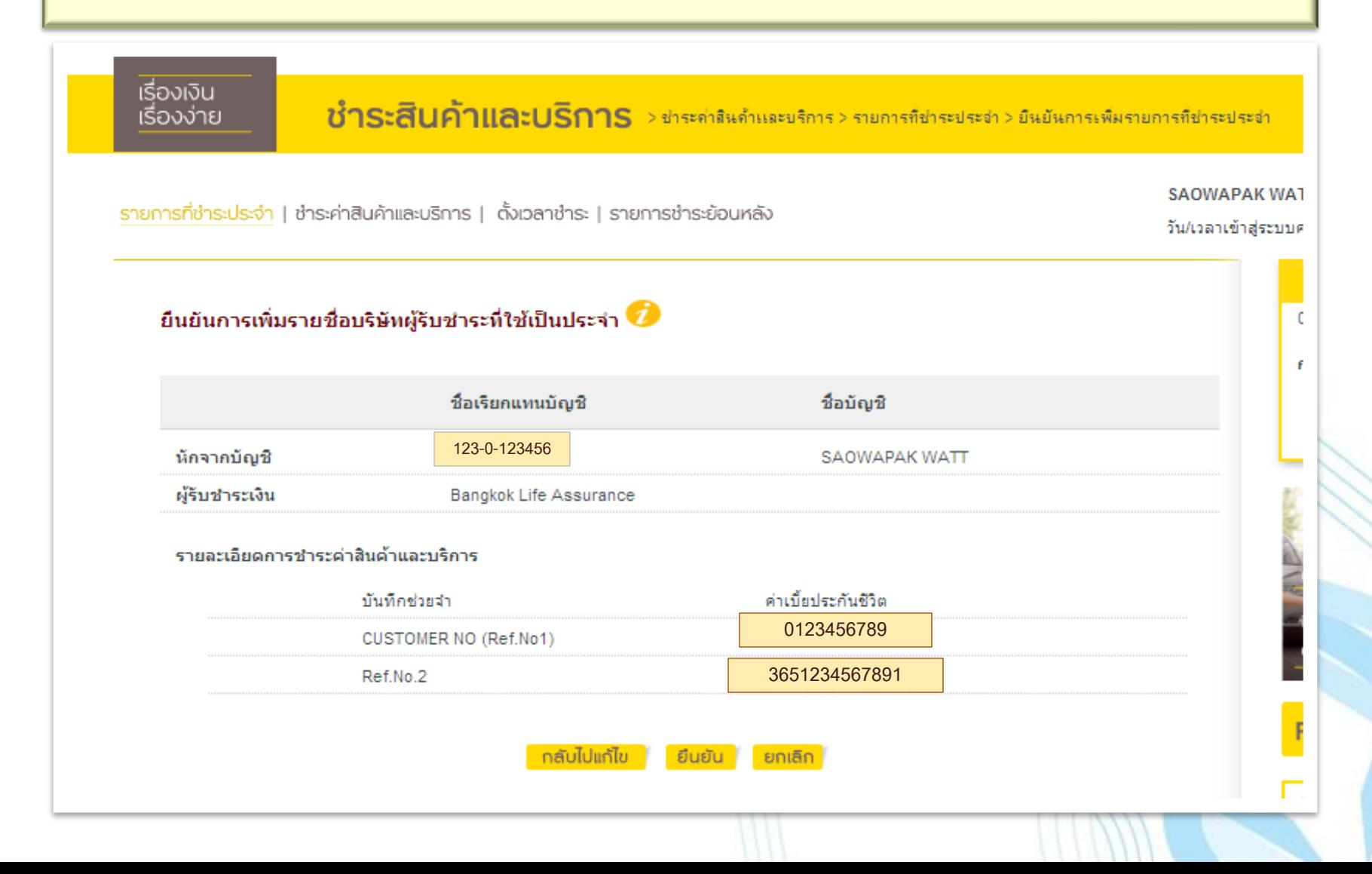

### **)** กรุงเทพประทันชีวิต

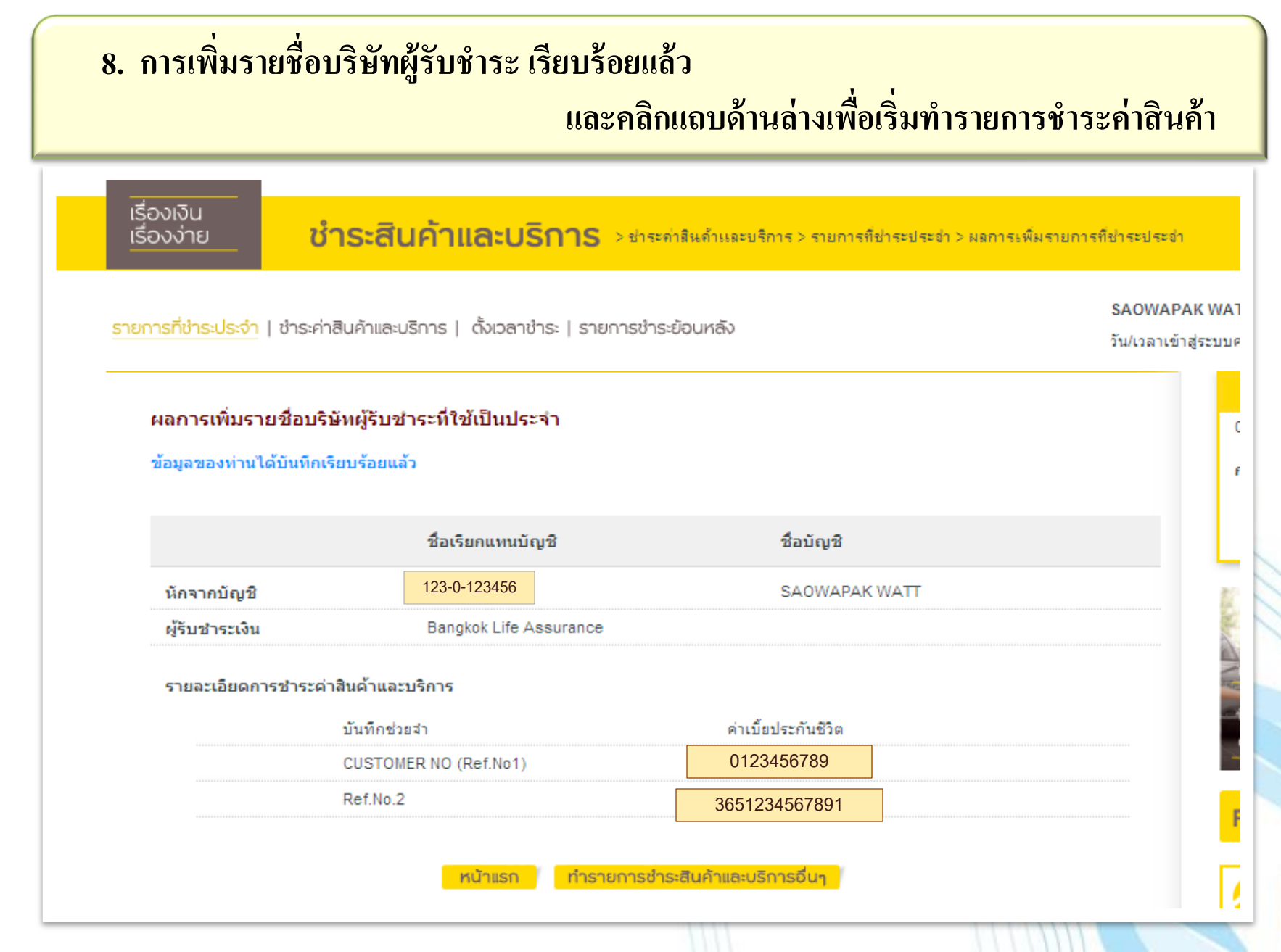

### **V** กรุงเทพประทันชีวิต

## **9. คลิกที่ค าว่า " ช าระ "เพื่อท ารายการช าระเงินค่าสินค้า**

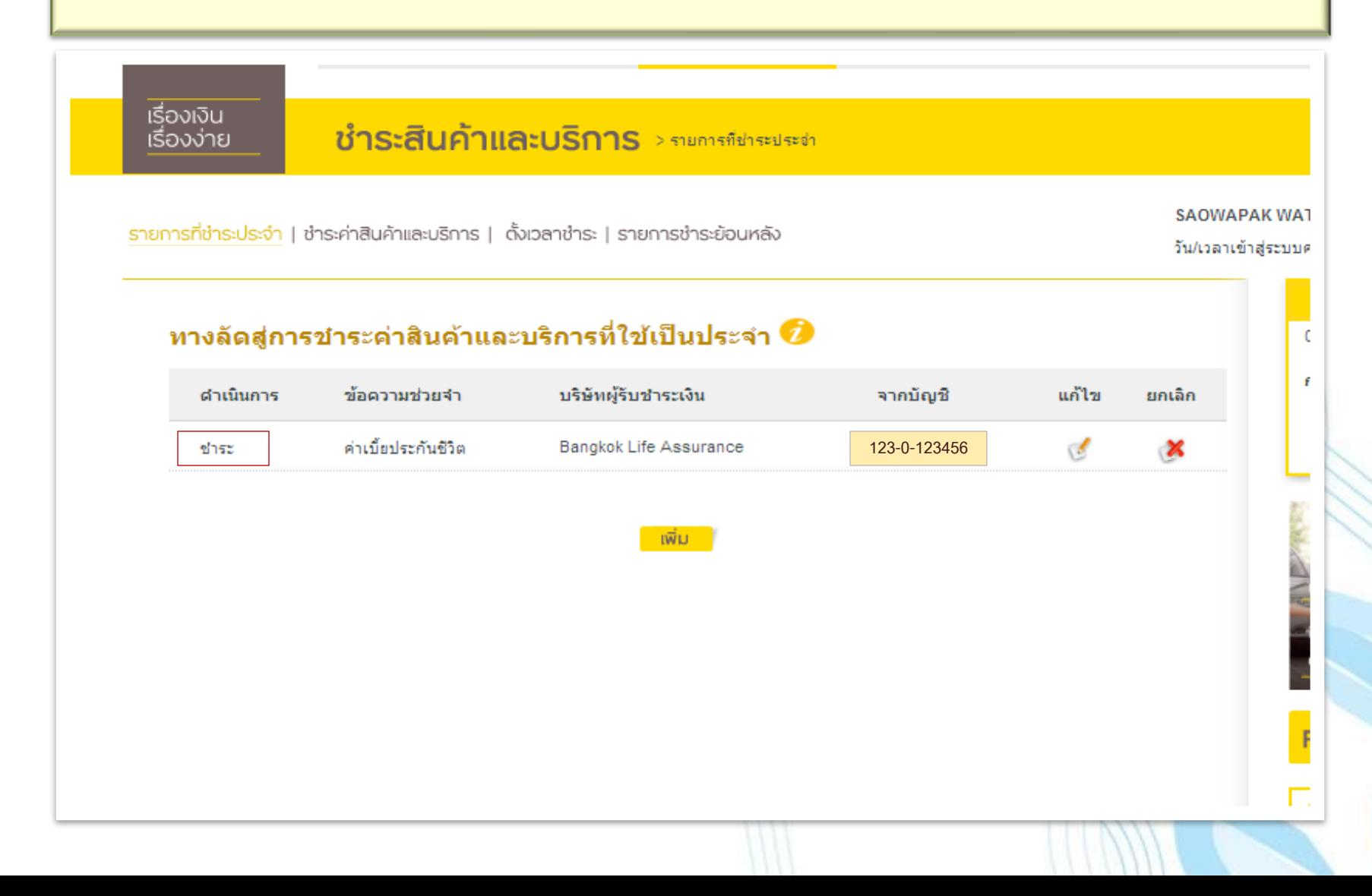

### *V* กรุงเทพประทันชีวิต

#### **10. เข ้ าส ู่หน ้ าจอการทา รายการช าระค าส ิ นค ้ าและบร ิ การ ่**

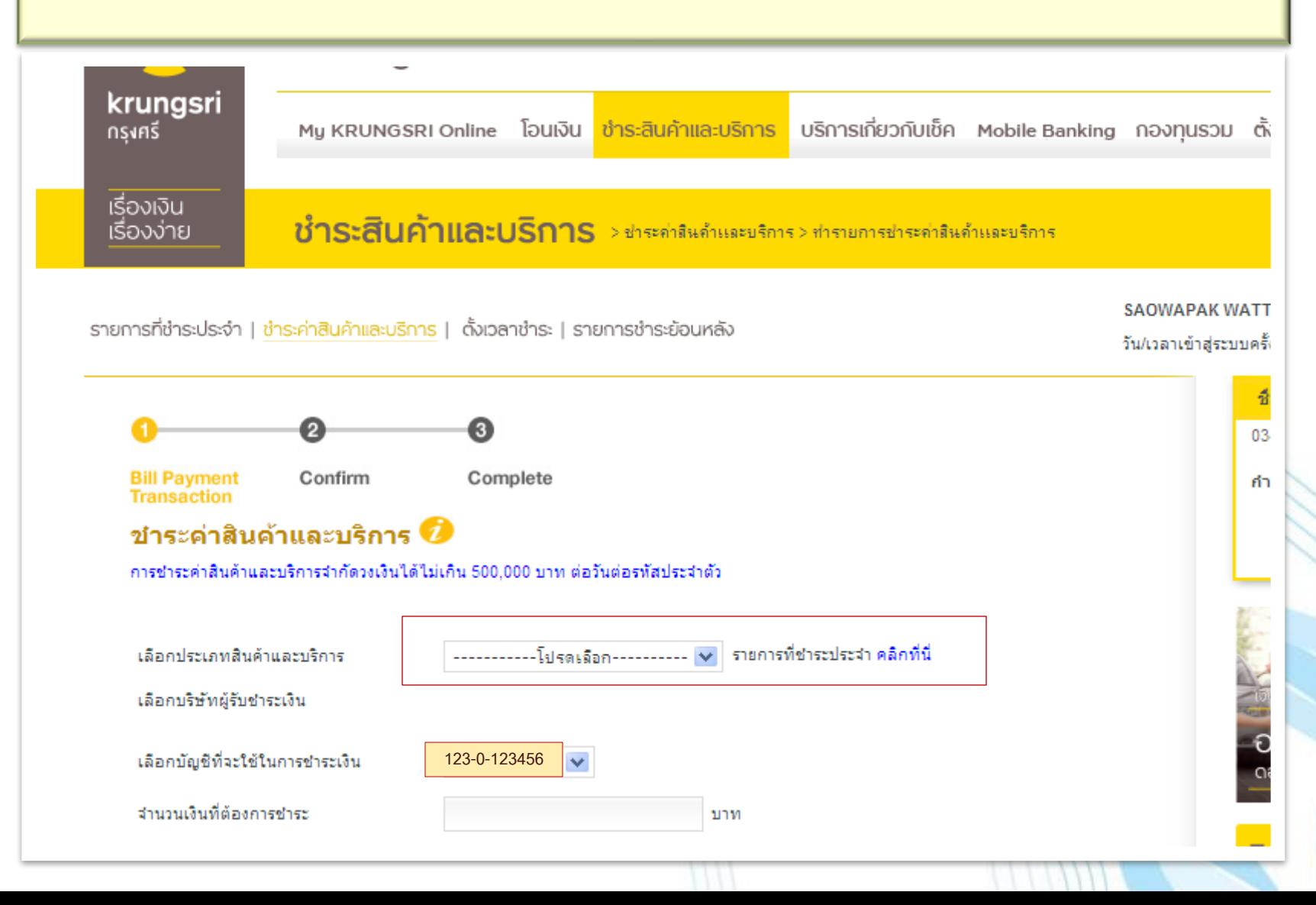

### **่)** กรุงเทพประกันบีวิต

# 11. ระบุจำนวนเงินที่ต้องการชำระ และข้อมูลเพิ่มเติมอื่นๆ

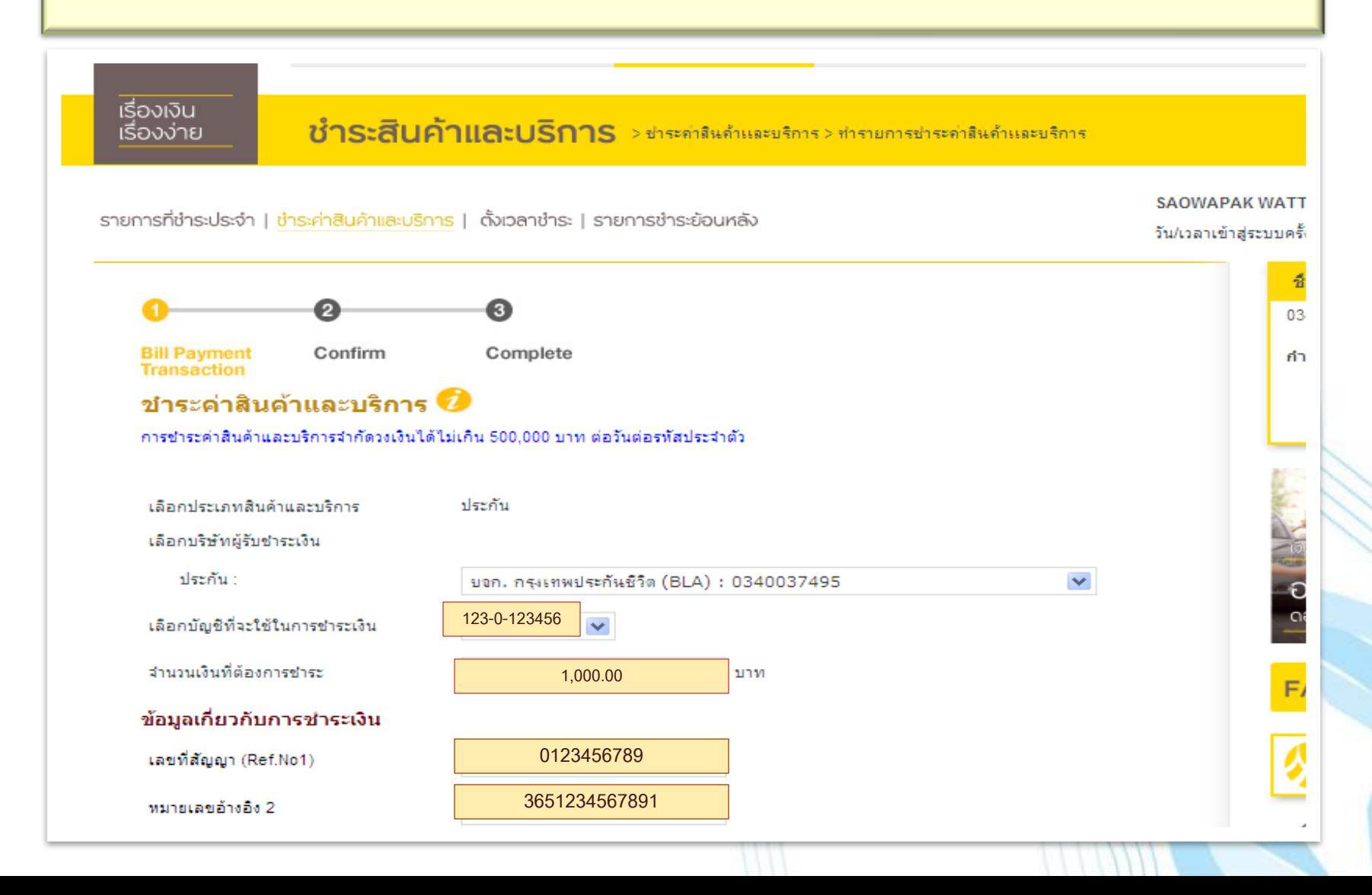

# n politikus: vidus

#### 12. ระบุข้อมูลอื่นๆ เพิ่มเติมและคลิกดำเนินการ **เ เ**

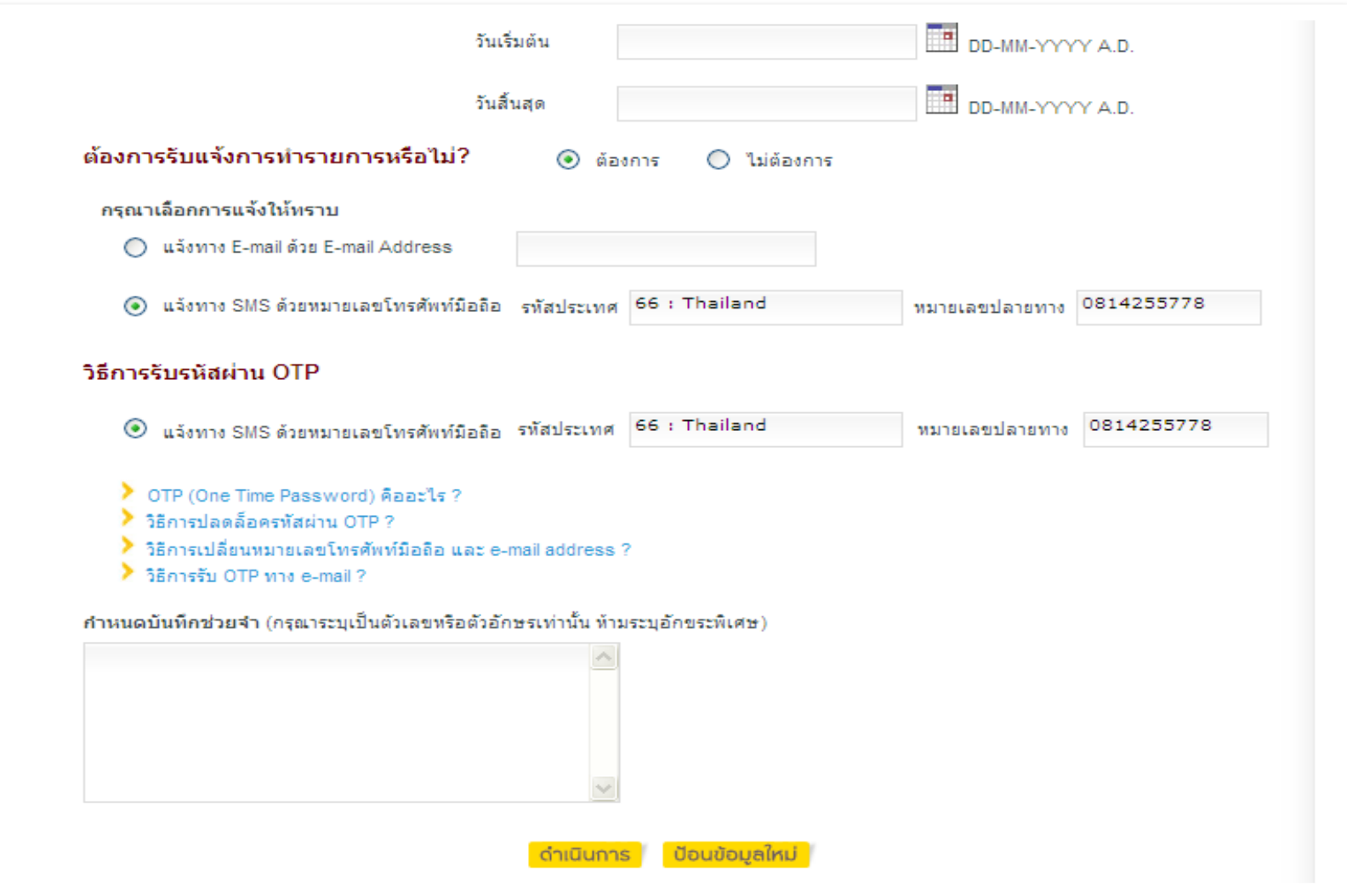

## *V* กรุงเทพประทันชีวิต

#### **3. ตรวจสอบข ้ อมูลการช าระเงน ิให ้ ถูกต ้ อง**

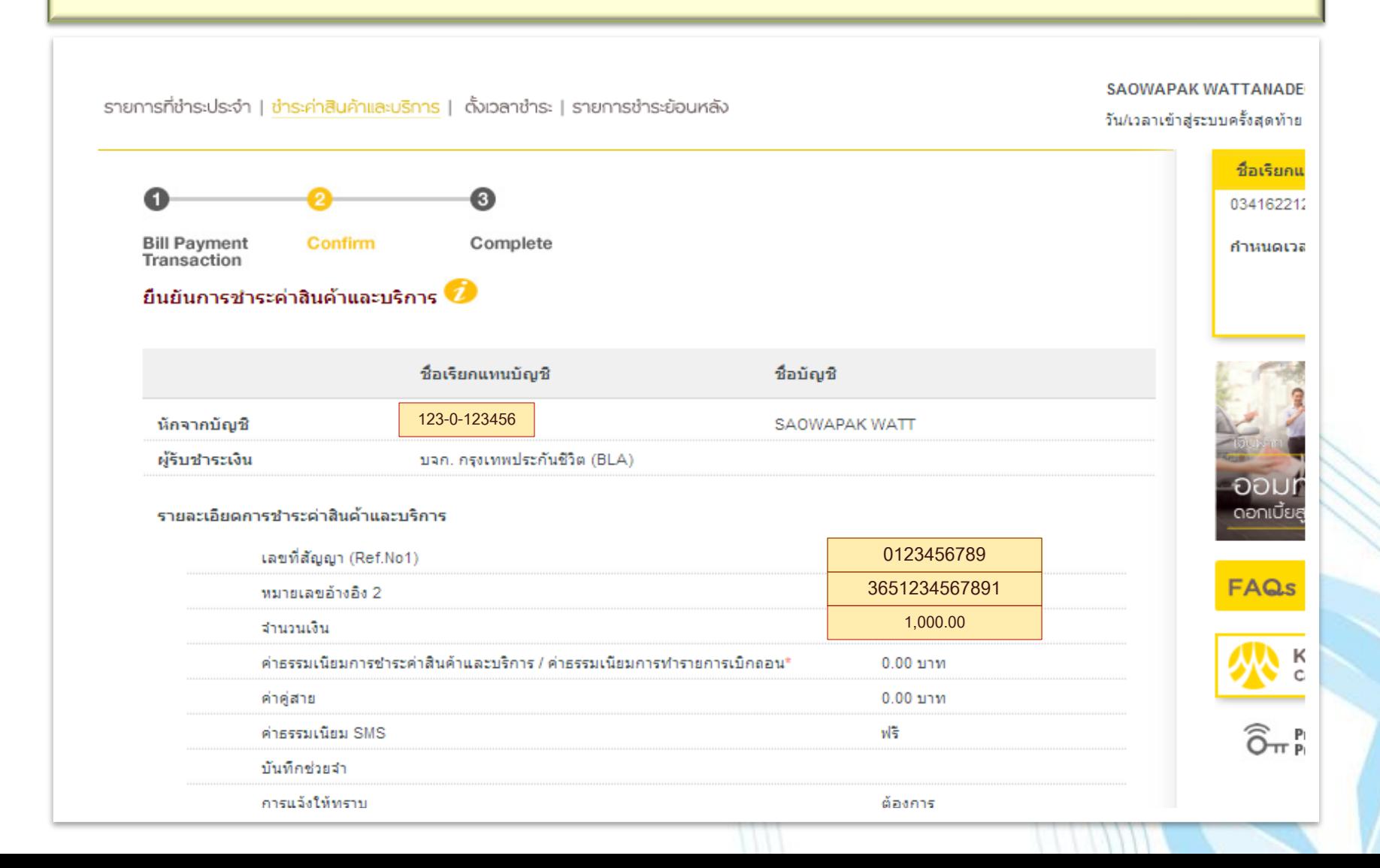

#### **v** nșpunwusะทันชีวิต

#### **14. ระบุรหัส OTP และคลิกยืนยันเพื่อท ารายการช าระเงิน**

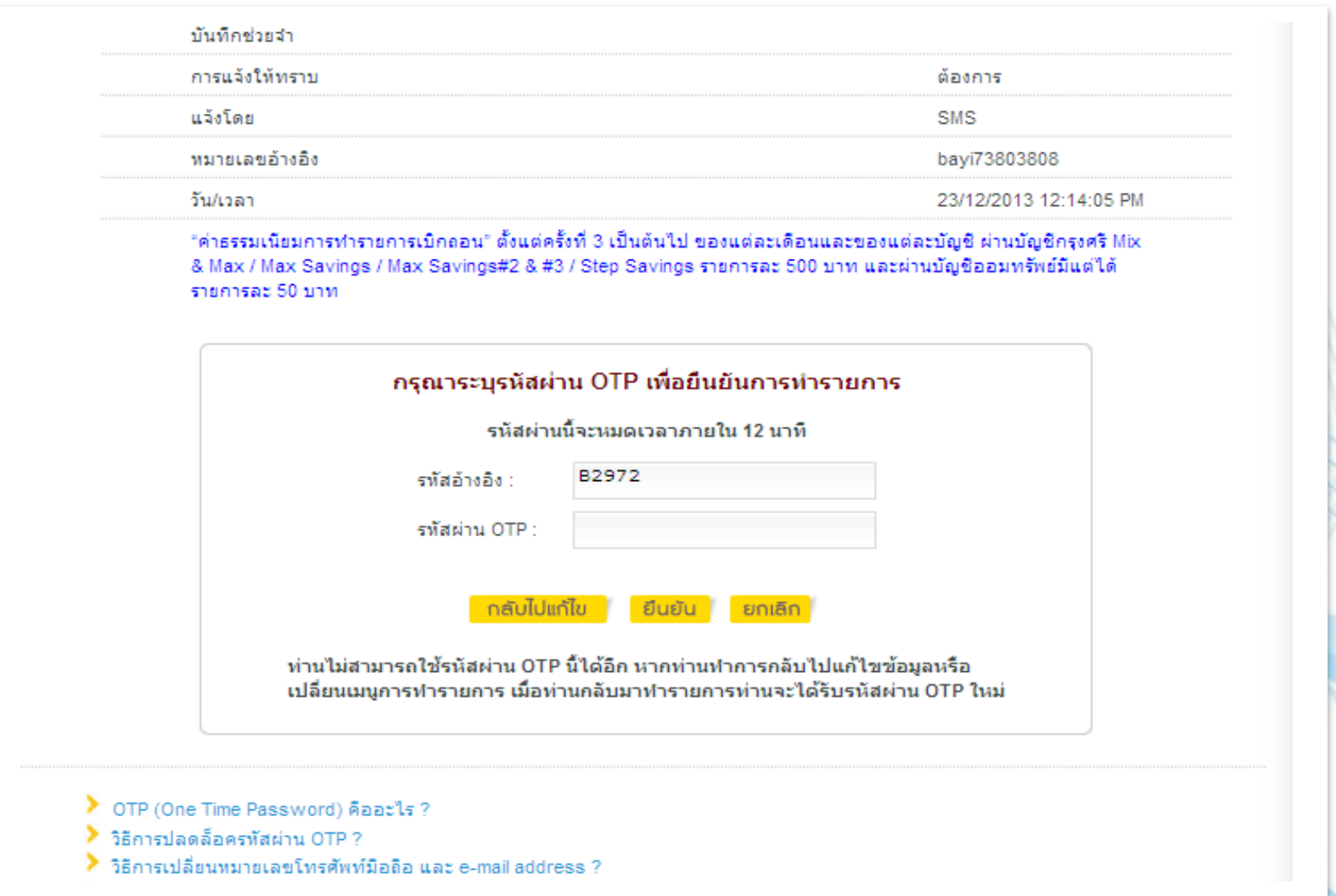